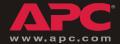

# Network Management Card, DC Series

AP9617

**Quick Start** 

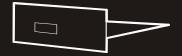

## **Contents**

| Quick Configuration1                                 |
|------------------------------------------------------|
| Overview 1                                           |
| TCP/IP configuration methods 1                       |
| APC Management Card Wizard 2                         |
| BOOTP configuration 3                                |
| Local access to the control console 4                |
| Remote access to the control console 6               |
| Control console 7                                    |
| How to Access a Configured Network Management Card 8 |
| Overview 8                                           |
| Web interface 8                                      |
| Telnet 8                                             |
| SNMP 8                                               |
| FTP <b>9</b>                                         |
| APC Management Card Wizard 9                         |
| How to Recover from a Lost Password 10               |

# **Quick Configuration**

#### Overview

You must configure the following TCP/IP settings before the APC Network Management Card (AP9617) can operate on a network:

- The IP address of the Management Card
- · The subnet mask
- The default gateway

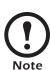

If a default gateway is unavailable, use the IP address of a computer that is located on the same subnet as the Management Card and that is usually running. The Management Card uses the default gateway to test the network when traffic is very light.

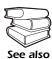

See "Watchdog Features" in the "Introduction" of the Network Management Card *User's Guide* (.\doc\en\usrguide.pdf) for more information about the watchdog role of the default gateway.

# TCP/IP configuration methods

Use one of the following methods to define the TCP/IP settings needed by the Management Card:

- The APC Management Card Wizard. (See"APC Management Card Wizard" on page 2.)
- A BOOTP server. (See "BOOTP configuration" on page 3.)
- A local computer. (See "Local access to the control console" on page 4.)
- A networked computer. (See "Remote access to the control console" on page 6.)

## APC Management Card Wizard

You can use the APC Management Card Wizard at a Windows<sup>®</sup> 98, Windows NT<sup>®</sup> 4.0, Windows 2000, or Windows XP computer to configure a Management Card.

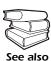

To configure multiple Management Cards, or to configure a Management Card from a configuration file, see the Management Card *Addendum (.\doc\en\addendum.pdf)*.

- Select the Management Card Wizard from the initial pop-up menu on the APC Network Management Card utility CD, and follow the on-screen instructions to install it.
- 2. Launch the Wizard, when prompted, or, if prompted to restart the computer, access the Wizard from the **Start** menu after the computer has restarted.
- 3. Wait for the Wizard to discover the unconfigured Management Card, then follow the on-screen instructions.

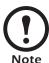

If you leave the **Start a Web browser when finished** option enabled, you can use **apc** for both the user name and password to access the Management Card through your browser.

## **BOOTP** configuration

You can use an RFC951-compliant BOOTP server to configure the TCP/IP settings that the Management Card needs. The **BOOTP** setting assumes that a properly configured BOOTP server is available to provide the TCP/IP settings.

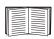

If a BOOTP server is unavailable, see "APC Management Card Wizard" on page 2, "Local access to the control console" on page 4, or "Remote access to the control console" on page 6 to configure the needed TCP/IP settings.

- 1. Make sure that the **BOOTP** setting, a **TCP/IP** option in the Management Card's **Network** menu, is enabled.
- 2. Enter the Management Card's MAC and IP addresses, the subnet mask and default gateway settings, and, optionally, a bootup file name in the BOOTPTAB file of the BOOTP server

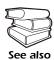

To obtain the MAC address, see the label on the bottom of the Management Card, the Quality Assurance slip shipped with the System Controller, or the About System from the System menu when using a serial connection to the Management Card, as described in "Local access to the control console" on page 4.

- 3. When the Management Card reboots, the BOOTP server provides it with the TCP/IP settings:
  - If you specified a bootup file name, the Management Card attempts to transfer that file from the BOOTP server using TFTP or FTP. The Management Card assumes all settings specified in the bootup file.

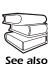

Use the APC Management Card Wizard or the APC initialization (\*.ini) text-to-binary configuration (\*.cfg) conversion utility, i2c, to create the bootup file. See the BOOTP See also section in the Management Card Addendum (.\doc\en\addendum.pdf).

- If you did not specify a bootup file name, the Management Card can be configured remotely by using Telnet or by using the Web interface: The user name and password are both apc, by default.

## Local access to the control console

You can use a local computer that connects to the Management Card through the Management Card's serial port.

The type of cable to use depends on the location of the Management Card in the DC Power Plant.

- **Type 1:** The Management Card is an integrated part of the DC System Controller.
  - To connect to the control console, the DC System Controller front panel has a female DB-9 connector.
  - To connect to the network, the DC System Controller has a RJ-45 10/100BaseT connector.

For Type 1 equipment use the straight-through serial cable (940-0085 or 0129-6) supplied with the DC Power Plant

• Type 2: The Management Card is not a part of the DC System Controller. It is installed separately from the controller. The female DB-9 connector for connection to the control console is next to the Management Card.

For Type 2 equipment use a smart-signaling (advanced signaling) cable (940-0024 or 940-1524) supplied with the DC Power Plant.

## To connect Type 1 equipment:

- 1. Select a serial port at the local computer, and disable any service that uses that port.
- 2. Use the Type 1 cable (940-0085 or 0129-6) to connect the selected port to the serial port on the DC System Controller.

## To connect Type 2 equipment:

- 1. Select a serial port at the local computer, and disable any service that uses that port.
- 2. Use the smart-signaling (advanced signaling) cable (940-0024 or 940-1524) to connect the selected port to the serial port on the mounting bracket of the Management Card.

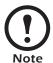

Do not attach the cable to the serial port on the front panel of the DC System Controller.

## To continue the procedure for either type of equipment:

- 3. Run a terminal program (such as HyperTerminal<sup>®</sup>), and configure the selected port for 2400 bps, 8 data bits, no parity, 1 stop bit, and no flow control, and save the changes.
- 4. Press Enter to display the **User Name** prompt.
- 5. Use **apc** for the user name and password.

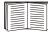

See "Control console" on page 7 to finish the configuration.

# Remote access to the control console

From any computer on the same subnet as the Management Card, you can use ARP and Ping to assign an IP address to a Management Card. Then use Telnet to access that Management Card's control console and configure the TCP/IP settings.

After a Management Card has its IP address configured, you can use Telnet, without first using ARP and Ping, to access that Management Card.

- 1. Use ARP to define an IP address for the Management Card, and use the Management Card's MAC address in the ARP command. The following commands define an IP address of 156.205.14.141 for a Management Card that has a MAC address of 00 c0 b7 63 9f 67:
  - Windows® command format: arp -s 156.205.14.141 00-c0-b7-63-9f-67
  - LINUX<sup>®</sup> command format: arp -s 156.205.14.141 00:c0:b7:63:9f:67

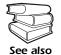

To obtain the MAC address, see the label on the bottom of the Management Card, the Quality Assurance slip shipped with the System Controller, or the **About System** from the **System** menu when using a serial connection to the Management Card, as described in "Local access to the control console" on page 4.

- 2. Use Ping with a size of 113 bytes to assign the IP address defined by the ARP command. For the IP address defined in step 1, use one of the following commands:
  - Windows command format: ping 156.205.14.141 -1 113
  - LINUX command format: ping 156.205.14.141 -s 113
- 3. Use Telnet to access the Management Card at its new IP address. For this example, use this command:

```
telnet 156.205.14.141
```

4. Use **apc** for both the user name and password.

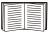

See "Control console" on page 7 to finish the configuration.

#### Control console

After you log on at the control console, either as described in "Local access to the control console" on page 4 or as described in "Remote access to the control console" on page 6:

- 1. Choose **Network** from the **Control Console** menu.
- 2. Choose **TCP/IP** from the **Network** menu.
- 3. If you are not using a BOOTP server to configure the TCP/IP settings, change the **BOOTP** setting to **Disabled**.
- Set the System IP, Subnet Mask, and Default Gateway address values.
- 5 Press CTRL-C to exit to the **Control Console** menu
- 6. Log out (option 4 in the **Control Console** menu) to have the changes take effect.

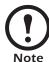

If you disconnected a cable during the procedure described in "Local access to the control console" on page 4, reconnect that cable and restart the associated service.

# How to Access a Configured Network Management Card

#### Overview

After the Management Card is running on your network, you can use several different interfaces to access the Management Card

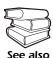

To use the interfaces identified here, see the Network Management Card *User's Guide* (.\doc\en\usrguide.pdf) and the Management Card Addendum (.\doc\en\addendum.pdf).

#### Web interface

As your Web browser, you can use Microsoft<sup>®</sup> Internet Explorer 5.0 (and higher) or Netscape<sup>®</sup> 4.0.8 (and higher) to configure Management Card options or to view the Event log.

Address the Management Card by its IP address or by its DNS name (if a DNS name is configured).

Enter the user name and password (apc by default).

#### Telnet

You can use Telnet to access a Management Card's control console from any computer on the same subnet.

1. At a command prompt, use the following command line, and press Enter:

telnet <address>

As <address>, use the Management Card's IP address or DNS name (if configured).

2. Enter the user name and password (apc by default).

#### **SNMP**

After you add the PowerNet MIB to a standard SNMP MIB browser, you can use that browser for SNMP access to a Management Card. The default read community name is **public**; the default read/write community name is **private**.

FTP

You can use FTP (enabled by default) to download new firmware to a Management Card, or to access a copy of a Management Card's event or data log.

1. At a command prompt, use the following command line, and press Enter:

ftp <address>

As <address>, use the Management Card's IP address.

2. Enter the user name and password (apc by default).

## APC Management Card Wizard

You can use the APC Management Card Wizard to configure multiple Management Cards over the network.

## How to Recover from a Lost Password

You can use a local computer that connects to the Management Card through the serial port at the Management Card's mounting bracket to access the control console.

- 1. Select a serial port at the local computer, and disable any service which uses that port.
- Use the type 1 or type 2 serial cable as described in "Local access to the control console" on page 4 to connect the selected port to the Management Card's serial port.
- 3. Run a terminal program (such as HyperTerminal<sup>®</sup>), and configure the selected port for 2400 bps, 8 data bits, no parity, 1 stop bit, and no flow control, and save the changes.
- 4. Press Enter to display the **User Name** prompt.
- 5. Press the Reset button on the Management Card, which causes the Management Card to restart, a process that typically takes approximately 15 seconds.
- 6. Press Enter as many times as necessary to redisplay the **User Name** prompt, then use **apc** for the user name and password. (If you take longer than 30 seconds to log on after the **User Name** prompt is redisplayed, you must start the login procedure again at step 4.)
- 7. From the **Control Console** menu, select **System**, then **User Manager**.
- 8. Select **Administrator**, and change the **User Name** and **Password** settings, both of which are now defined as **apc**.
- 9. Press CTRL-C and log off.
- 10. Restart any service that you disabled in step 1.

# Radio Frequency Interference

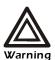

Changes or modifications to this unit not expressly approved by the party responsible for compliance could void the user's authority to operate this equipment.

### USA—FCC

This equipment has been tested and found to comply with the limits for a Class A digital device, pursuant to part 15 of the FCC Rules. These limits are designed to provide reasonable protection against harmful interference when the equipment is operated in a commercial environment. This equipment generates, uses, and can radiate radio frequency energy and, if not installed and used in accordance with this user manual, may cause harmful interference to radio communications. Operation of this equipment in a residential area is likely to cause harmful interference. The user will bear sole responsibility for correcting such interference.

### Canada—ICES

This Class A digital apparatus complies with Canadian ICES-003.

Cet appareil numérique de la classe A est conforme à la norme NMB-003 du Canada

### Japan—VCCI

This is a Class A product based on the standard of the Voluntary Control Council for Interference by Information Technology Equipment (VCCI). If this equipment is used in a domestic environment, radio disturbance may occur, in which case, the user may be required to take corrective actions.

この装置は、情報処理装置等電波障害自主規制協議会 (VCCI) の基準に基づくクラス A 情報技術装置です。この装置を家庭環境で使用すると、電波妨害を引き起こすことがあります。この場合には、使用者が適切な対策を講ずるように要求されることがあります。

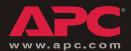

# **APC Worldwide Customer Support**

Customer support for this or any other APC product is available at no charge in any of the following ways:

- Visit the APC Web site to access documents in the APC Knowledge Base and to submit customer support requests.
  - www.apc.com (Corporate Headquarters)
    Connect to localized APC Web sites for specific countries, each of which provides customer support information.
  - www.apc.com/support/
    Global support searching APC Knowledge Base and using e-support.
- Contact an APC Customer Support center by telephone or e-mail.
  - Regional centers:

| APC headquarters U.S., Canada                 | (1)(800)800-4272 (toll free)   |  |  |
|-----------------------------------------------|--------------------------------|--|--|
| Latin America                                 | (1)(401)789-5735 (USA)         |  |  |
| Europe, Middle East, Africa                   | (353)(91)702000 (Ireland)      |  |  |
| Japan                                         | (0) 3 5434-2021                |  |  |
| Australia, New Zealand, South<br>Pacific area | (61) (2) 9955 9366 (Australia) |  |  |

 Local, country-specific centers: go to www.apc.com/support/contact for contact information.

Contact the APC representative or other distributor from whom you purchased your APC product for information on how to obtain local customer support.

Entire contents copyright © 2004 American Power Conversion. All rights reserved. Reproduction in whole or in part without permission is prohibited. APC and the APC logo are trademarks of American Power Conversion Corporation and may be registered in some jurisdictions. All other trademarks, product names, and corporate names are the property of their respective owners and are used for informational purposes only.

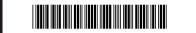